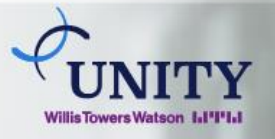

## Instructivo de pagos por Banca en línea **Global Bank**

## \***Se debe subscribir el pago del servicio si es por primera vez:**

- **Paso 1:** Ir a la opción de Pagos.
- **Paso 2:** Escoger la opción de Servicios.
- **Paso 3:** Dar clic en Afiliación de Servicios.

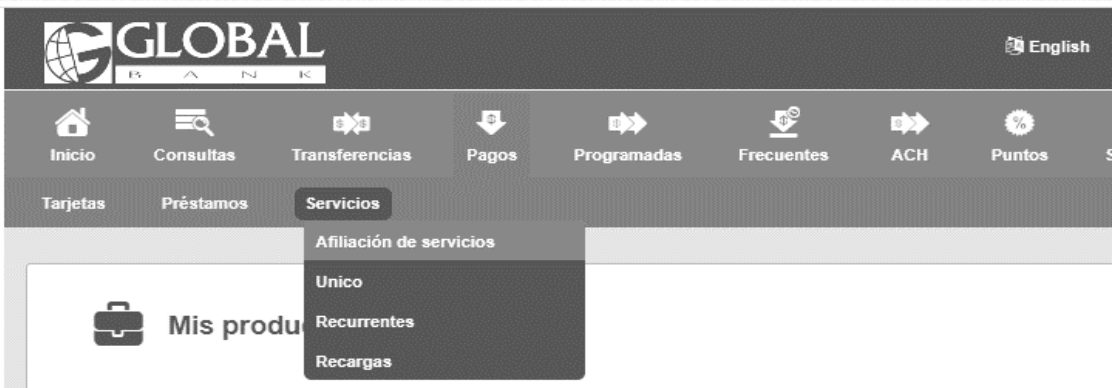

## \***Se debe subscribir el pago del servicio si es por primera vez:**

**Paso 1:** Ir a la opción de Pagos.

**Paso 2:** Afiliar pagos.

Paso 3: Dar clic en agregar.

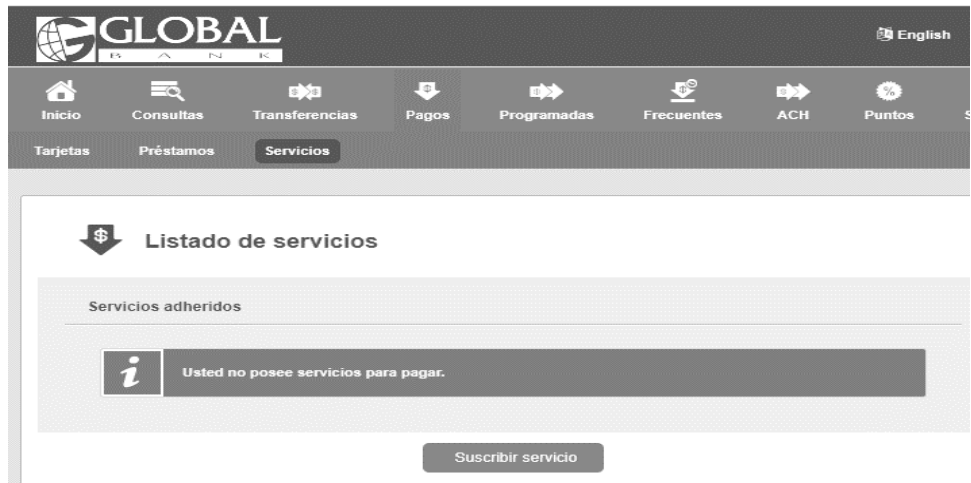

Paso 4: En el recuadro de tipo debe seleccionar Aseguradora.

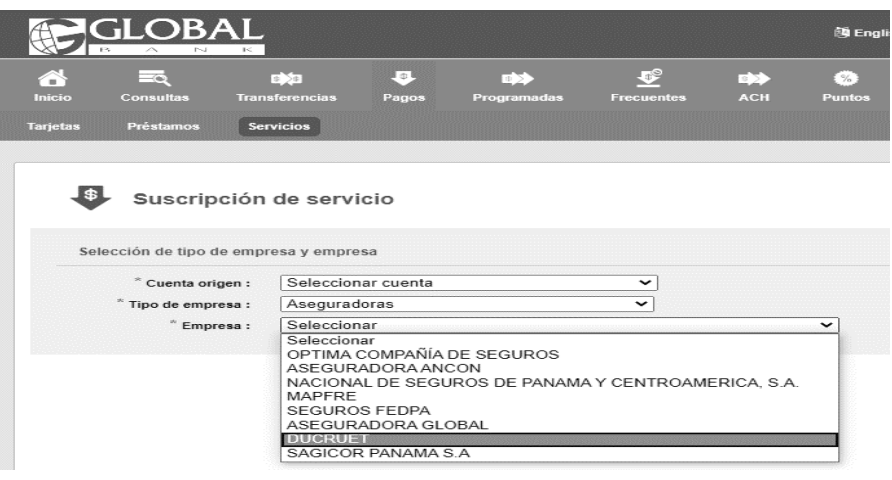

**Paso 6:** Al seleccionar Ducruet, automáticamente se despliegan los siguientes campos para completar - Número de Póliza y Descripción.

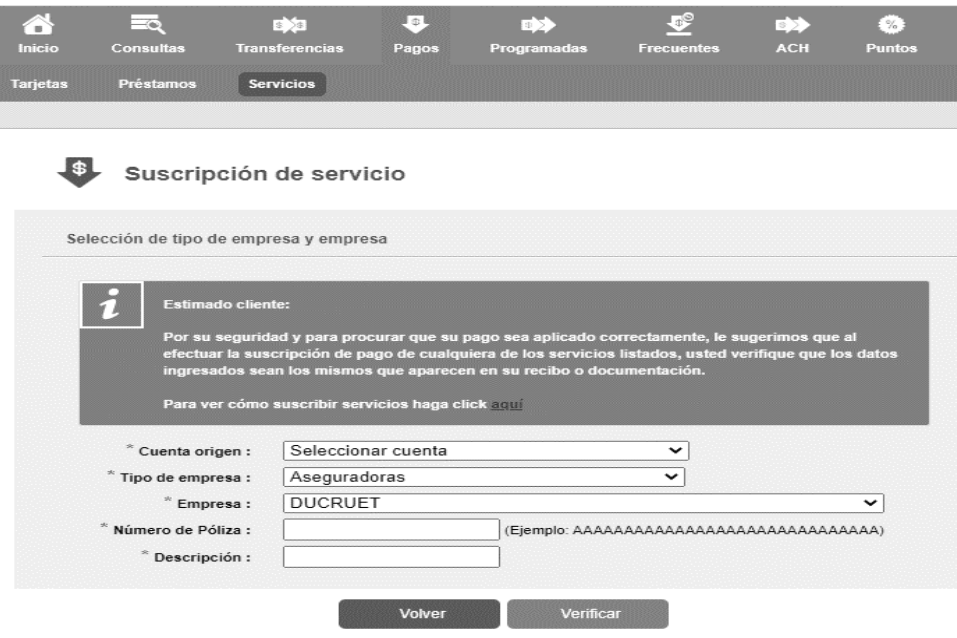

## **\*Proceso de pago a servicio subscrito**

- Paso 1: Ir a la opción de Pagos.
- **Paso 2:** Seleccionar la opción de Servicios.
- **Paso 3:** Dar clic en Único.

|                 | <b>GLOBAL</b> | $\leq$                                         |       |                  |      |
|-----------------|---------------|------------------------------------------------|-------|------------------|------|
| Inicio          | Consultas     | <b>Transferencias</b>                          | Pagos | ᅝ<br>Programadas | Frec |
| <b>Tarjetas</b> | Préstamos     | <b>Servicios</b><br>Afiliación de servicios    |       |                  |      |
|                 | Mis produ     | <b>Unico</b><br><b>Recurrentes</b><br>Recargas |       |                  |      |

**Paso 4:** Seleccionar el servicio y la opción de Pagar.

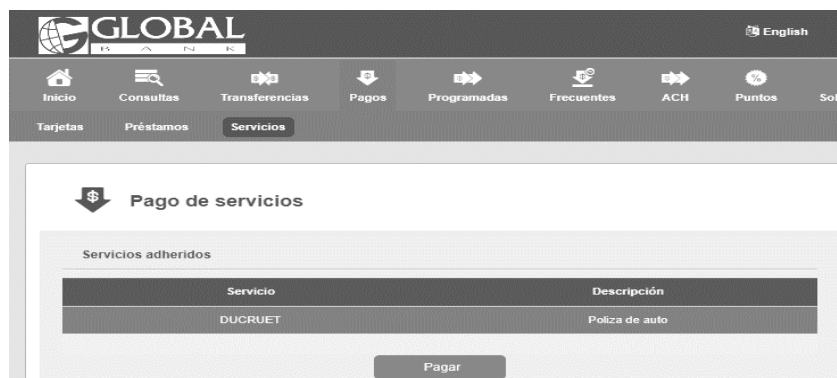

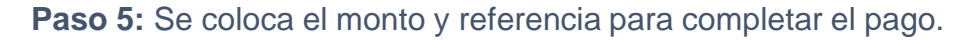

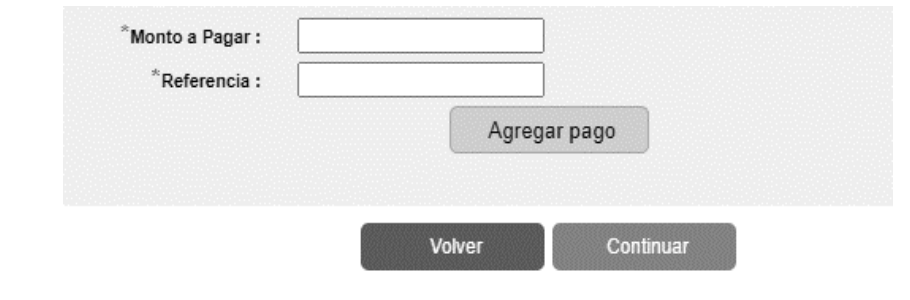

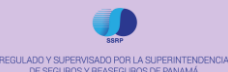